## **INSTITUCIÓN EDUCATIVA** "CHAMPAGNAT"

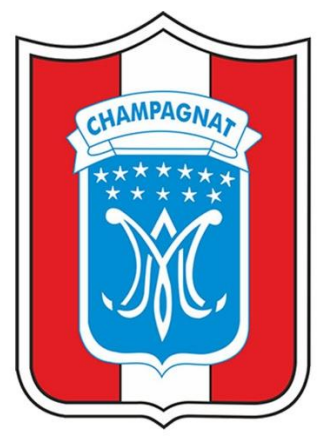

## **MANUAL DE USUARIO**

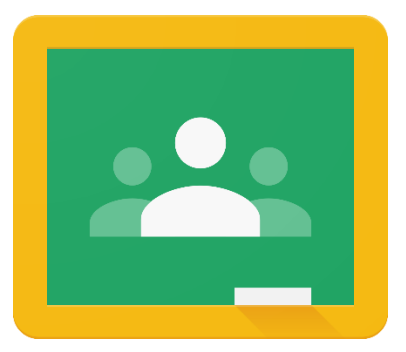

# ACEPTAR LA INVITACIÓN A CURSO

## **ESTUDIANTE**

**TACNA-2020** 

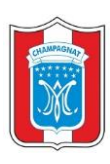

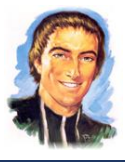

#### **1. ACEPTAR LA INVITACIÓN A CURSO**

 Al ingresar a Google Classroom, el estudiante visualizara los cursos a los cuales se debe de unirse a cada uno de ellos.

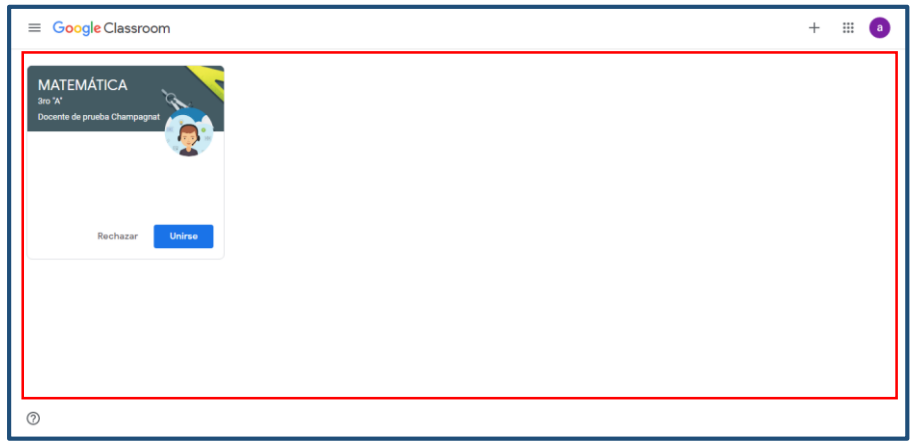

Aceptar la invitación a cada uno de los cursos. Clic en "Unirse"

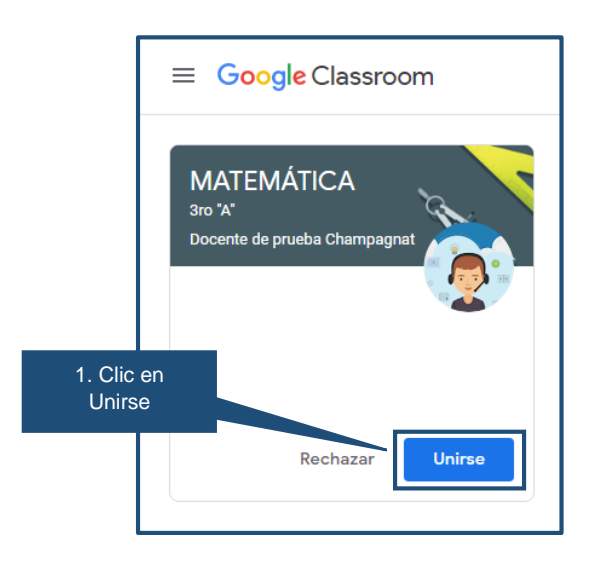

NOTA: Si no se visualiza el curso, deberá solicitar a su docente el código de la clase.

 $\checkmark$  Ahora cuenta con el acceso al curso.

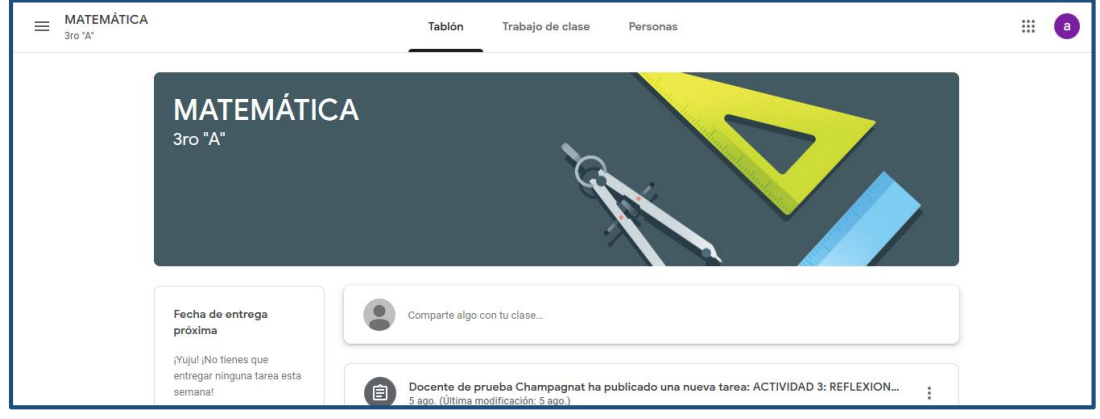